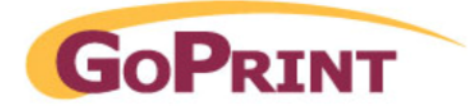

# **Netlink 7010 Copier Reader and GS-4 Quota Configuration**

*Last update 10/1/08* 

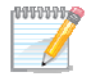

Note: Prior to completing the following steps it is assumed the GS-4 quota system has been previously configured. For additional information refer to the LDAP and Quot a configuration section found in the GS-4 User Guide.

Configuring the Netlink 7010 copier reader is consists of a two step process. First, configuring the system with the GS-4 software, and secondly, physically connecting the device to the copier and setting the programming levels.

Set-up requirements

To complete the process at the software end you will need:

- 1. The IP addresse assigned to the Netlink device
- 2. The unique Terminal ID

To complete the process at the hardware end:

- 1. The GoPrint server IP address
- 2. The copy price amounts related to price set within the GS-4 pricesheet

**NUMBS** 

**Note:** you must repeat these steps for each netlink terminal!

## **Step 1 – Click Add a Netlink Device**

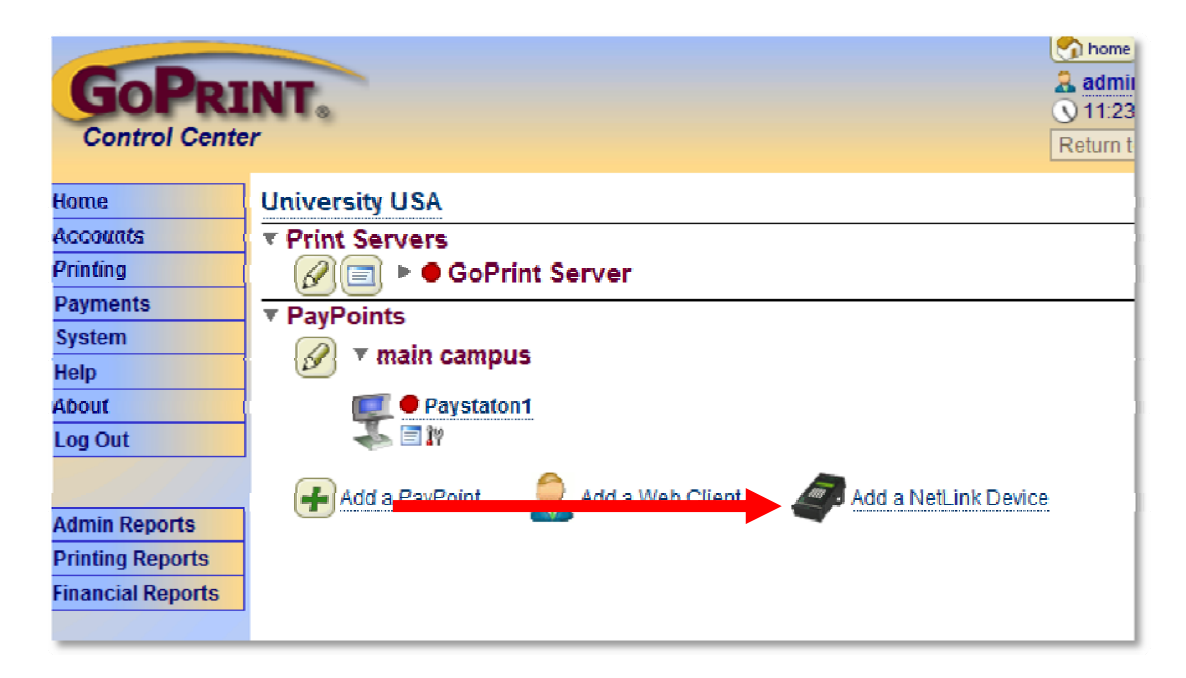

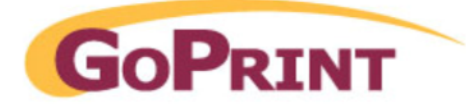

# **Step 2 – Enter the required Account and Settings**

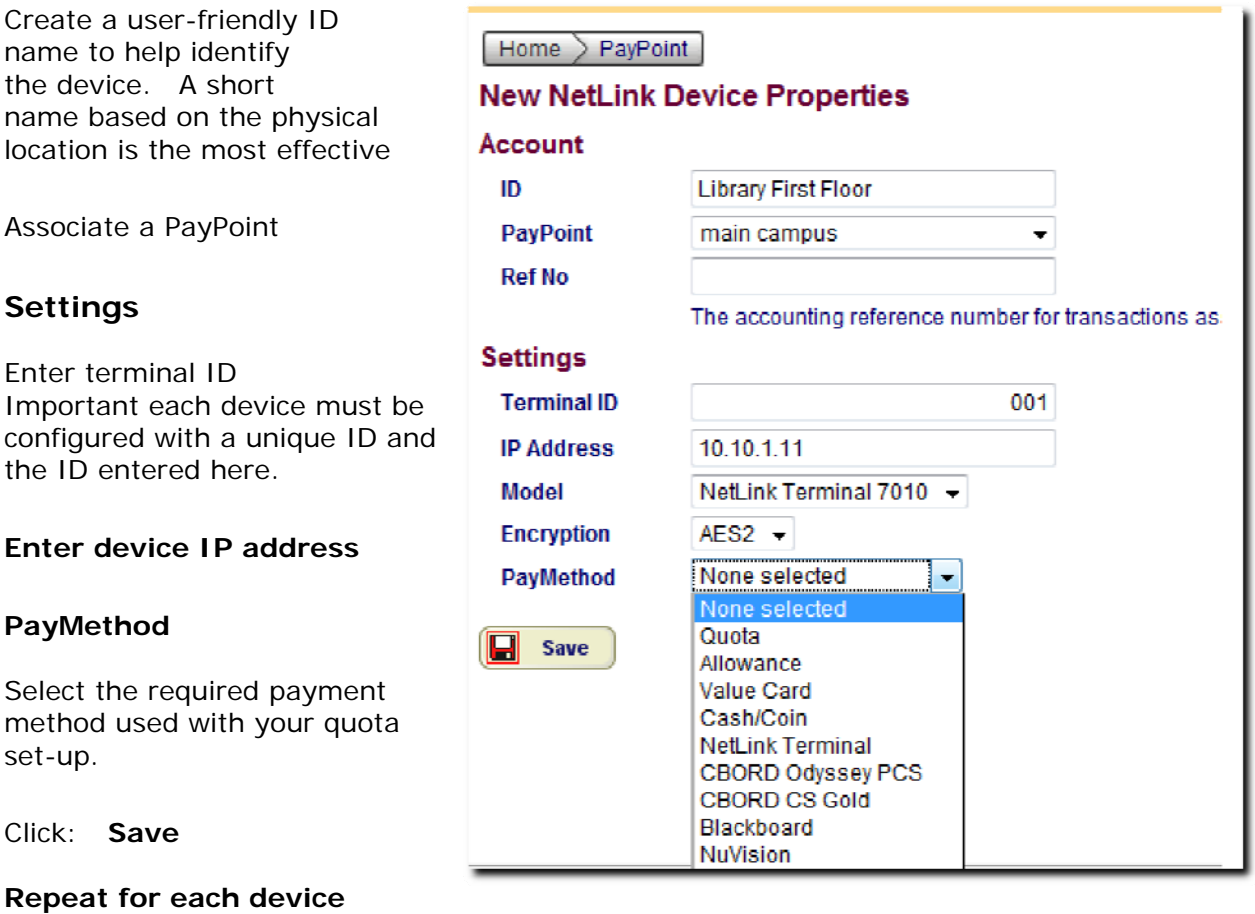

**Important:** this setting MUST match the setting at your User Class and PayMethod. If not, users will not be able to authenticate to their Quota account. Refer to the troubleshooting section for additional information.

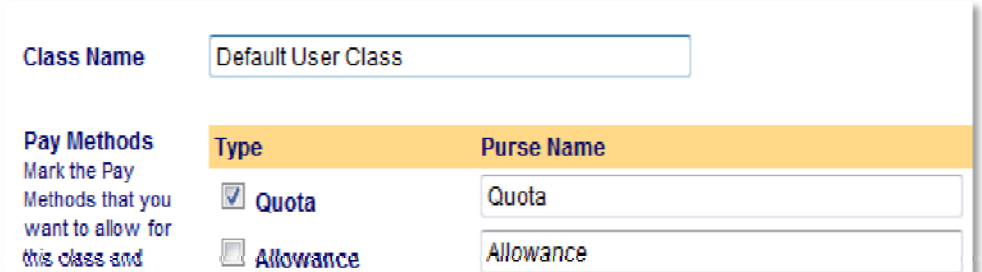

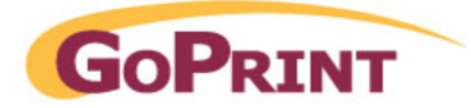

# **Netlink 7010 Copier Card Reader Programmed Settings**

*Updated 10/2008* 

The following document provides configuration instructions to program a Netlink 7010 copy reader to communicate to a GoPrint GTX server. The goal, of which, is to allow end-users to pay for copies using quota funds generated from a GoPrint Quota account or 3<sup>rd</sup> party transaction system.

## **Perquisites**

You will need to provide the GoPrint server's IP address, Subnet Mask, and Default Gateway. Additionally, each unit will need an unique terminal ID number which you will need to su pply when configuring the unit in the GS-4 Control Center Netlink terminal settings.

Please follow the instructions to ensure your readers are consistent throughout your environment. If additional settings are needed, see the official Netlink 7010 manual.

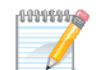

**Note:** Required settings are noted in Red

## **Step 1- LOGGING INTO COMMAND MODE**

*onfirmed Netliink Firmware version 4.0.29 C*

With the unit powered on, you must enter the command mode login and password in order to enter command mode.

- **. Enter Login: D951 1**
- **2. Press: enter**
- **rd: 7010 3. Enter Passwo**

Navigating through the Selections

- Move selection "up" one level; used to move through menus and select options <**B**> Moves the current selection "down" one level; used to move through menus and **<** or settings.
- select options or settings.
- **<ENT>** Chooses the current selection or option, used to move through menus and to save options or settings to memory
- Clears the current value or steps back one-menu item, used to move through **<** menus and to clear values when setting options or settings.
- **<C>** Used for Punctuation Entries, press for "Punctuation" characters, press again to advance character until the desired character is displayed then press <ENT>.
- **<D>** Used for Punctuation Entries, press for "Punctuation" characters, press again to advance character until the desired character is displayed then press <ENT>.

3

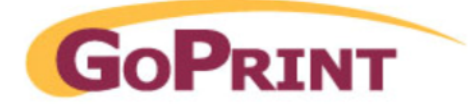

## **Step 2 – TE RMINAL SETUP**

#### **ERMINAL ID T**

**Each card read must have it's own unique Terminal ID number.** The ID will also be needed later while configuring the reader within the GoPrint application. Enter the Unit ID number, using the keypad, in the format:  $\# \# \# \# \leq$ **ENT**> **Examples: 0001 or 0020** 

**EVENT LOG** – No need to change Leave default settings

**SWIPE READER** – No need to change. **(optional)** change if users are required to swipe a student card instead of typing in an accounted and password. Disabled by default.

**BAR CODE READER -** No need to change Leave default settings

**FFLINE MODE -** No need to change Leave default settings **O**

**OFFLINE AUTHORIZATION TYPE -** No need to change Leave default settings (positive account required or positive account plus pin required)

Note: you will not be able to connect to the server if the default is set! **SET APPLICATION MODE -** Change to **Multiplan Copier**

**SITE CODE -** No need to change Leave default settings

**TIME -** No need to change Leave default settings

**DATE** - No need to change Leave default settings

**ASTER PASSWORD -** No need to change Leave default settings **M**

**EPORT PASSWORD -** No need to change Leave default settings **R**

**NABLE KEY BEEPS – (Optional) change if desired for quiet zones E** The loud beeping sound is enabled by default, to Disable use the **B** key followed by  $\leq$ **ENT** $>$  to Disable.

#### **ENABLE KEYPAD ACCT - Change**

Disabled by Default use the **B** key followed by <**ENT**> to Enable Note: Enabling this setting prompts users to enter their account number

MASK ACCOUNT OPTION - No need to change, leave default settings

#### **IN PROMPT** - **Change P**

Disabled by default, use the **B** key followed by **<ENT>** to enable the setting so users are prompt to enter their goprint quota password.

**Precess** 

**Note:** not to be enabled with 3<sup>rd</sup> party systems only capturing account numbers

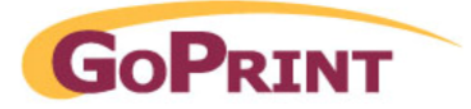

**STAFF OR STUDENT –** Leave default setting of NONE **OFFLINE TIMEOUT -** No need to change Leave default settings

**OFFLI NE LOG SETUP** – Leave default settings

**MENU 2: Serial Port 1 Setup - No need to change, leave default settings** 

**MENU 3: Serial Port 2 Setup -** No need to change, leave default settings

#### Step 3 – NETWORK SETUP

While in the Command Menu "Network Setup" the following options are accessed by using the **A** and **B** keys to scroll to the item, then the **ENT** key to select that item.

#### **Use DHCP for IP? – (Optional) use DHCP or static**

DHCP is enabled by default. Use the **B** key followed by **<ENT>** 

Hint: if enabling DHCP you will need to reboot the device (unplug the power cord) in order for it to connect to the DHCP server and obtain an IP address. During the initial start-up, the device screen will display connecting and if it was successful in obtaining an IP address.

#### **TERMINAL IP – (optional) – only used when using static**

**## . ### . ### . ###** . **<ENT>** The **.** (decimal) is entered with the **C** key. **#** Enter the Terminal IP Address (address of this device) using the keypad, in the format:

**Important:** The unit IP address will need to be entered later at the GS-4 Netlink configuration page, so make note. .

#### **Configuring Netlink to Communicate to the GoPrint Server**

#### SERVER IP - Change

Enter the Server IP Address using the keypad, in the format: ### . ### . ### . ### . **<ENT>** The . (decimal) is entered with the **C** key. Enter the IP Address of the GoPrint GTX server

#### **GATEWAY IP - Change**

Enter the Gateway IP Address using the keypad, in the format: ### . ### . ### . ### . **<ENT>** The . (decimal) is entered with the **C** key.

#### **NETWORK - Change**

Enter the Netmask Address using the keypad, in the format: ### . ### . ### . ### . **ENT>** The **.** (decimal) is entered with the **C** key. **<**

 **SERVER PROTOCOL -** No need to change, leave default settings

Select ITC1 or ITC4 using the **A** or **B** key followed by <**ENT**> select the appropriate server protocol

#### **ENCRYPTION TYPE FOR ITC - change to AES2 for ITC**

© 2007 GoPrint Systems, Inc. All rights reserved. | GoPrint GS-4 Netlink Terminal Guide 5

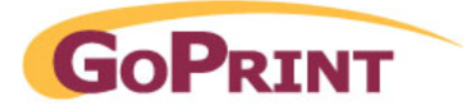

**ENABLE ENCRYPT 4** – leave default of disabled **ITC4 PORT # -** No need to change, leave default settings. Default port is 01024

#### **ITC4 ESCROW VALUE - change to 0.0 - will result in server error message if default of some other dollar value is entered.**

Enter the desired Escrow Value for ITC1 protocol, using the keypad, in the format:  $$$  ##.## <ENT>.

**RECONNECT DELAY** – leave default of 60 seconds

**MAC ADDRESS** – automatically populated – leave default

**MENU 5: Meters and Log Management** - No need to change, leave default settings

**Step 5 – COPIER APPLICATION SETUP** 

#### **SET COPY PRICE 1 – Change**

Enter the desired Price to charge for copies made on price line 1, using the keypad, in the format:  $$ ## # # < ENT>$ .

Enter the desired Price to charge for Copies made on price line 2, using the keypad, in the format:  $$ ## # # < ENT >$ . **COPY PRICE 2 -** No need to change, leave default settings

Enter the desired Price to charge for Copies made on price line 3, using the keypad, in the format:  $$ ## # # < ENT >$ . **COPY PRICE 3 -** No need to change, leave default settings

Enter the desired Price to charge for Copies made on price line 4, using the keypad, in the format:  $$ ## # # < ENT>$ . **COPY PRICE 4 -** No need to change, leave default settings

**DISCOUNT1 % thru DISCOUNT4 % -** No need to change

#### **SET PULSE TIME - Change**

The default setting is 0010 ms, it must be changed to 0050 ms

**PULSE:** The minimum amount of time (typically in milliseconds) that the terminal must be activated through its deduct circuit to consider a copy to have been made. This is settable on most controllers so as to match the characteristics of the device being controlled. When "ghost" deductions happen randomly, this setting can often be increased to ignore noise. When copies are not counted at all, the pulse may have to be lowered as the copier may be

supplying a very short signal. Most copiers provide a pulse of at least 50 milliseconds.

**Set BLIND TIME - Change** The default setting is 0050 ms, it must be changed to 0500 ms

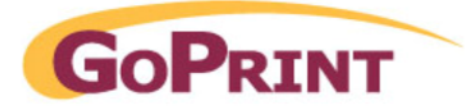

**BLIND TIME:** The time between deduct pulses that the controller ignores the deduct signal. This can be used to block out "relay bounce" from the copier or when the copier gives 2 or more pulses close together per page printed. Be careful that the blind time is not set too high as this would "ignore" the pulse from the next page. To test, run a 5-page job. If less than 5 pages deduct; DECREASE the blind time. If more than 5 pages deduct; INCREASE the blind time. This test should be repeated for all paper sizes available to ensure proper timing.

Enter the Delay Disable Time in seconds, using the keypad, in the format:  $\# \# \# \leq ENT$ . **DELAY DISABLE TIME-** No need to change, leave default settings

**DELAY DISABLE:** This is the time between pressing the clear button and the opening of the Enable relay. On some copiers, if the enable is opened mid-cycle, the paper will jam inside the copier.

**DELAY COUNT TIME -** No need to change, leave default settings Enter the Delay Count Time in seconds, using the keypad, in the format:  $\# \# \# \leq ENT$ .

**DELAY COUNT** - The time between the clear button being pressed and the return to standby mode. This should be set high enough so that the last copy is counted before the terminal returns standby. This can be determined by timing the print cycle from the press of the print button and the copy being displayed on the terminal then add .5 seconds.

#### **SET AUTO END SESSION TIME - Change**

This setting is set to 0000 by default and was changed to 0035 seconds This setting configures the amount of time the system will remain idle waiting before it defaults back to the login screen after a user completes a transaction.

the time at which the terminal will automatically return to standby mode; disabling the copier. **AUTO END SESSION -** The time between the last count pulse received by the terminal and The Auto End countdown is reset each time a copy is made.

**MENU 8: Set Limits -** No need to change, leave default settings

**MENU 10: Diagnostics -** No need to change, leave default settings At this time the Diagnostics routine is being developed for Production and Q-A use. The Diagnostics routine is not available to the end user.

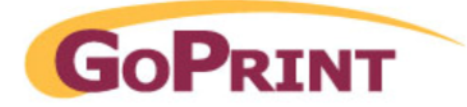

# Troubleshooting

The netlink interface offers limited error messaging. Commonly, a Transaction Rejected message is displayed at the user screen which can represent a wide variety of configuration errors. Therefore, to obtain specific error feedback it is necessary to review the GS-4 log file. The RUN log can be found under the GS4\Logs directory and provides information on numerous communication messages.

#### **SUCCESSFULTRANSCATION MESSAGES**

#### <u>SUCCESSFUL INTERNAL QUOTA USER AUTHENTICATION</u>

[NetLink@10.10.1.115: netlink.NetLinkMessageHandler ] **Get Authorization (1I) request with data**  INFO NetLink@10.10.1.115: authentication.AuthenticationManager] 15 14:18:55.89 DEBUG **'N,12345,0,0,2,20,15/10/2008,16:20:59,0,Y,6789'**  Authenticating user 12345 with internal authentication.

#### <u>NEW QUOTA ACCOUNT CREATED VIA LDAP FROM CASH TO ACCOUNT CREATION</u> *inal Account verified message with balance is displayed at the term*

2008-10-15 15:36:31,531 DEBUG[NetLink@10.10.1.115:netlink.NetLinkMessageHandler *'***N,191122,0,0,2,22,15/10/2008,17:38:34,0,Y,12345'** Authenticating user 191122 with internal authentication. [NetLink@10.10.1.115: authentication.AuthenticationManager] 2008-10-15 15:36:31,562 DEBUG[NetLink@10.10.1.115:Idap.LDAPConnector **LDAP Auth for CN=goprintldap,OU=ITS,DC=goprintcorp,DC=local** APConnector ] 2008-10-15 15:36:31,578 DEBUG [NetLink@10.10.1.115:ldap.LD LDAP Auth for CN=191122,CN=Users,DC=goprintcorp,DC=local **A e dding user 191122 to Default User Class based on external authentication sourc** 2008-10-15 15:36:31,859 INFO [NetLink@10.10.1.115:databean.PurseBalanceDataBean **Retrieving all balances for purse Netlink Quota** 2008-10-15 15:36:31,937 DEBUG[NetLink@10.10.1.115: accounting. TransactionBuilder] [NetLink@10 .10.1.115:accounting.ScheduledQuotaManager] **]<<** NetLink Terminal 0001 at 10.10.1.115 **Get Authorization (1I) request with data** [NetLink@10.10.1.115:authentication.AuthenticationManager] **Authenticating user 191122 via auth type: LDAP**  2008-10-15 15:36:31,640 INFO [NetLink@10.10.1.115:authentication.AuthenticationManager] **Recording 2 general ledger transactions with tranKey 145** 2008-10-15 15:36:31,953 INFO **Reset/Accrue Quota For Purse 45 completed.** 

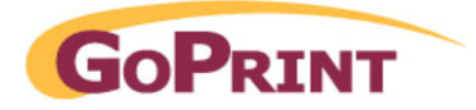

#### **COMMON ERROR MESSAGES**

When attempting a transaction you receive the following error messages at the Netlink device:

**APP MODE NOT CORRECT** - Application Mode needs to be set to Multiplan Copier

**HOST IS OFFLINE OPERATION NOW ALLOWED** – GoPrint Server IP address has not been entered is incorrect. navigate to Network ID settings and using the A and B buttons scroll to Server IP and change to the IP address of theGoPrint server.

**SERVER TIMEOUT** - The AES Encryption type Must be set to AES2 and must match at the GS-4 Control Center Netlink Terminal encryption drop down menu.

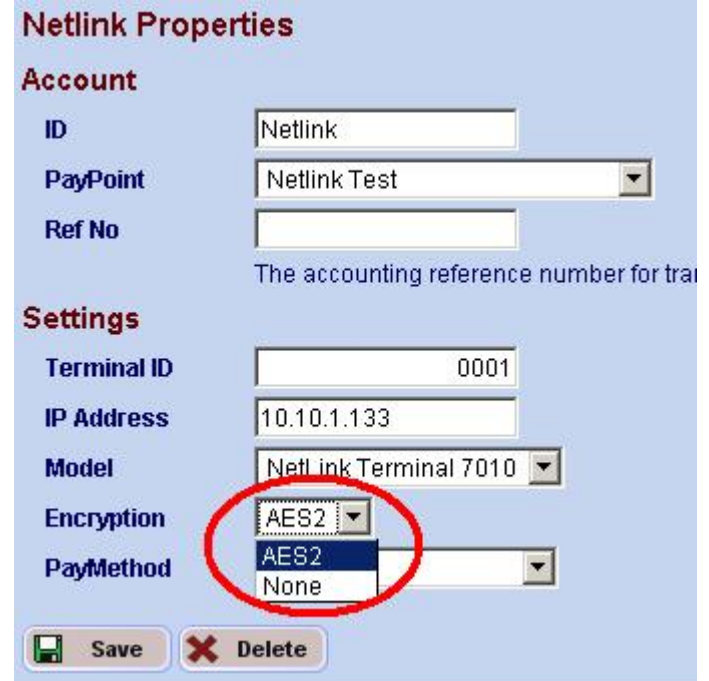

**ESCROW LIMITS TOO HIGH** - if set higher than the quota account balance of remaining balance:

**Negative Response for Get Authorization request with data '300, Account credit limit exceeded.** 

#### **INCORRECT QUOTA PURSE SET AT NETLINK CONFIGURATION PROFILE**

Application error for request from NetLink Terminal 0001 at 10.10.1.115 **r Account does not have access to the configured PayMethod Negative Response fo n request with data '301,User is not allowed to use this application' Get Authorizatio**

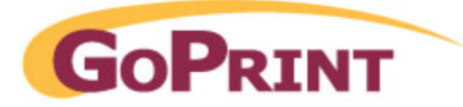

#### **SERVER PROTOCOL IS SET TO ITC2 INSTEAD OF ITC 1**

2008-10-15 16:17:16,218 DEBUG [NetLink@10.10.1.16:netlink.NetLinkMessageHandler<< **etLink Loader 0001 at 10.10.1.16 Get Balance (1K) request with N**

#### **ata"191122","","","","12345","0","6"'Authenticating user with internal d authentication.**

**nvalid login for : for request from NetLink Loader 0001 at 10.10.1.16 I NetLink Loader 0001 at 10.10.1.16 Negative Response for Get Balance request with** data '201, Login not found

#### **INVALID LOGIN AND PASSWORD – USER ACCOUNT DOES NOT EXIST**

*TRANSCATION REJECTED MESSAGE* 

2008-10-15 16:27:51,453 INFO

[NetLink@10.10.1.16: authentication.AuthenticationManager] **Authenticating user 5637 via auth type: LDAP** 

 ] 2008-1 -0-15 16:27:51,453 DEBUG [NetLink@10.10.1.16:ldap.LDAPConnector LDAP

**(Found LDAP Search User)** - Auth for CN=goprintldap, OU=ITS, DC=goprintcorp, DC=local

2008-10-15 16:27:51,484 INFO

[NetLink@10.10.1.16:authentication.AuthenticationManager]

#### (Did not find Student User via LDAP) Authentication exception - Failed to find user: **637 5**

2008-10-15 16:27:51,500 DEBUG[NetLink@10.10.1.16:netlink.NetLinkMessageHandler] >> NetLink Loader 0001 at 10.10.1.16 **Negative Response for Get Balance Invalid login for 5637:** for request from NetLink Loader 0001 at 10.10.1.16

#### **request with data '201,Login not found''**

#### LOGIN EXISTS BUT INCORRECT PASSWORD ENTERED

Auth for CN=goprintldap, OU=ITS, DC=goprintcorp, DC=local 008-10-15 16:29:48,468 DEBUG [NetLink@10.10.1.16:ldap.LDAPConnector ] 2 **(Found User Account)** Auth for CN=191122, CN=Users, DC=goprintcorp, DC=local authentication for CN=191122, CN=Users, DC=goprintcorp, DC=local failed: [LDAP: error code 49 - 80090308: LdapErr: DSID-0C090334, comment: AcceptSecurityContext Invalid login for 191122: for request from NetLink Loader 0001 at 10.10.1.16 2008-10-15 16:29:48,484 DEBUG[NetLink@10.10.1.16:netlink.NetLinkMessageHandler] >> NetLink Loader 0001 at 10.10.1.16 **Negative Response for Get Balance** *TRANSCATION REJECTED MESSAGE*. 2008-10-15 16:29:48,453 DEBUG [NetLink@10.10.1.16:ldap.LDAPConnector ] LDAP LDAP (BUT BAD PASSWORD IS ENTER) error, data 52e, vece ] 2008-10-15 16:29:48,484 **request with data '201,Login not found'**